## Add an Action Item

Home > eICS > Guide - Improvement Plan > Add an Action Item

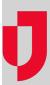

You can add action items to an existing issue.

## To add an action item

- 1. On the *Home* page, point to **Recovery** and click **Improvement Plan**. The *Improvement Plan* page opens.
- 2. On the left, click Issue View.
- 3. In the field after Issue View, select the types of issues you want to view: All, Open, Closed, or Deleted.
- 4. In the next field, select the appropriate facility.5. Locate the improvement issue and click Edit. The Edit Improvement Issue window opens.
- 6. Click Add Improvement Action. A set of fields opens toward the bottom of the window.
- 7. As appropriate, enter the description, select the status, enter one or more responsible parties, and enter the due date.
- 8. Click Save.

## **Helpful Links**

Juvare.com

**Juvare Training Center** 

Announcements

**Community Resources**